# LAN DISK

# NarSuS の登録方法

#### NarSuS (ナーサス) とは?

NarSuS(ナーサス)は、対応NAS(以降 LAN DISK)の稼働状態を把握し、安定運用を支援する、インターネットを介したクラウドサー ビスです。

#### NarSuSの什組み

LAN DISKからクラウド上のNarSuSデータセンターに、稼働状態が自 動送信されます。NarSuSはそれを受けて各種サービスを提供いたします。

#### NarSuSの各種サービス

#### ■ イベントログの照会

RAID構築状態やバックアップ設定などのシステム情報、ハードウェアの 異常やスケジュール動作の完了などのイベント情報を表示します。

#### ■ 動作状況をグラフ表示

LAN DISKの温度、FANの回転数、利用容量、CPU負荷をグラフで 表示します。

■トラブル時の対処方法を表示

万が一の障害時には、管理画面に対処法が表示されます。表示に従って 操作を進めれば、RAID再構築やHDD交換など、どなたでも迷わず対 応を進めることが可能です。

#### セキュリティへの配慮

- 通信はLAN DISKからNarSuSデータセンターへの一方通行であり、 NarSuSデータセンターからLAN DISKに接続いたしません。 LAN DISKから送信するデータはLAN DISKの稼働情報であり、 LAN DISK内のユーザーデータは一切送信いたしません。
- NarSuSの通信経路はHTTPSを使って暗号化されております。
- ■データセンターは国内のデータセンター専用施設に設置されており、情報 セキュリティに十分な配慮を行っています。

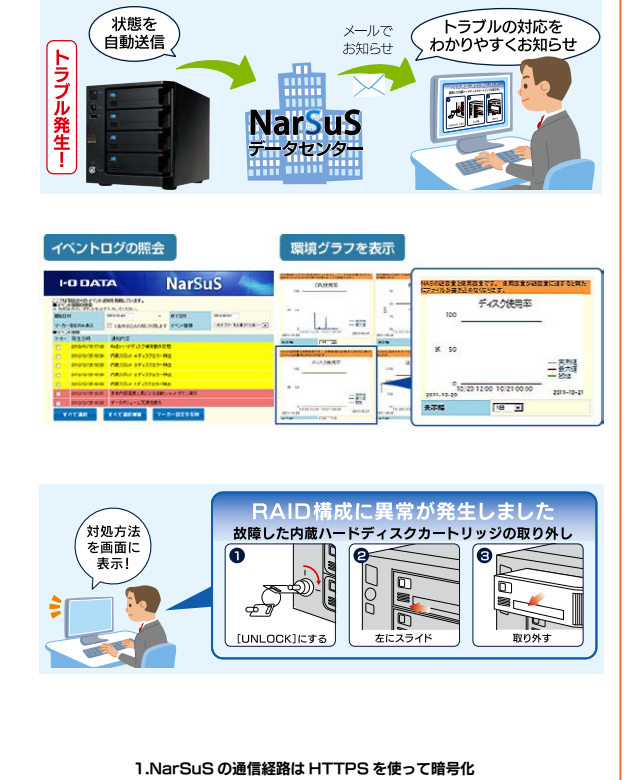

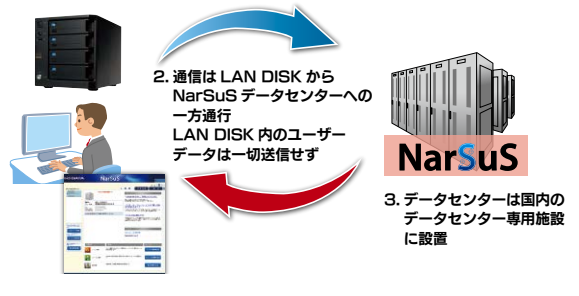

# <span id="page-1-0"></span>NarSuS 登録をする

#### ご注意

- ●本機能を利用するためには、常時ネットワークに接続しておく必要があります。
- ●本機能は IPv4 ネットワークでのみ使用できます。
- ●Internet Explorer でご利用の場合、あらかじめ"https://www.narsus.jp"を[インターネットオプション]→[セキュリティ]から [信頼済みサイト]に登録しておいてください。

# [ステップ1] LAN DISK にインストールする

**1** | 弊社ホームページ内、LAN DISK の製品ページから NarSuS アプリ をダウンロードし、ダウンロードした圧縮ファイルを展開して USB メモリーに保存します。

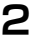

**2 USB メモリーをお使いの LAN DISK に接続します。** 

3 USB メモリー内に保存した「NarSuS\_Installer」をダブルクリッ クし、画面にしたがってインストールします。

インストールが完了したら、以下の画面が表示されます。 次へお進みください。

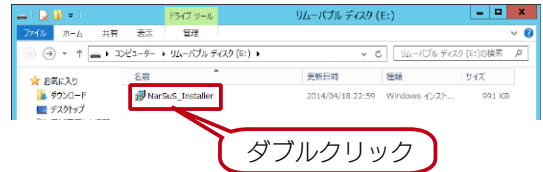

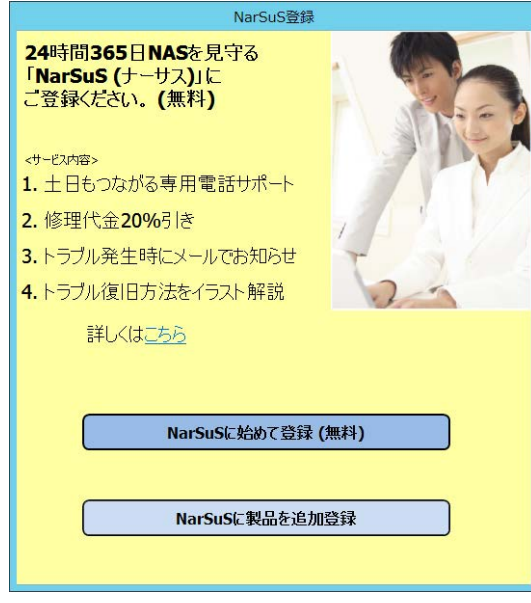

# [ステップ 2] NarSuS 登録 (ユーザー登録) をする

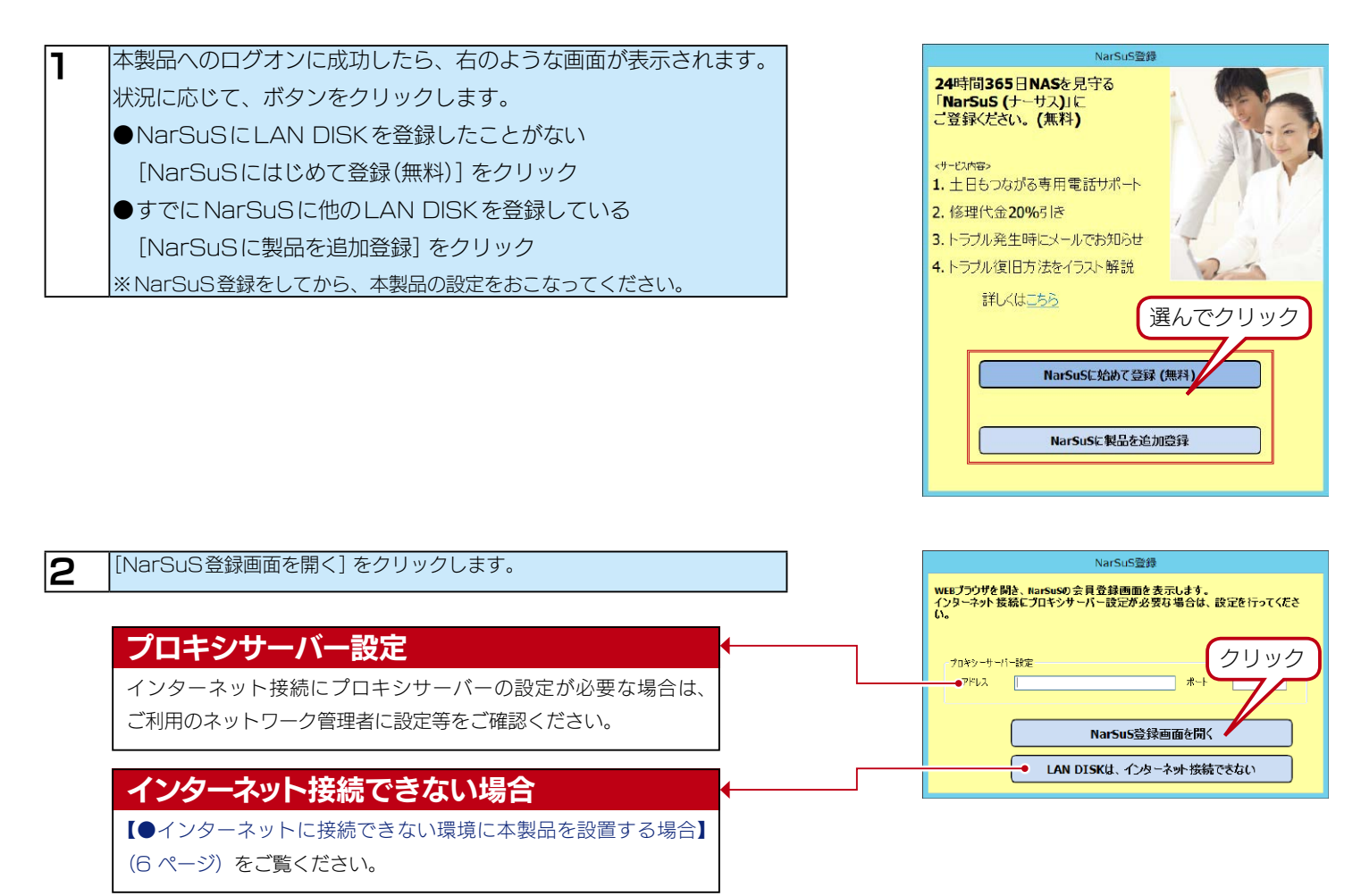

#### NarSuS に製品を追加登録する場合

①右の画面が表示されます。

すでに登録済みの [ID]、[パスワード] を入力し、[ログイン] ボタンをクリックします。

**HODATA** クラウド状態管理 あなたのNASを 強力に (1) 入力  $\begin{picture}(180,10) \put(0,0){\line(1,0){10}} \put(10,0){\line(1,0){10}} \put(10,0){\line(1,0){10}} \put(10,0){\line(1,0){10}} \put(10,0){\line(1,0){10}} \put(10,0){\line(1,0){10}} \put(10,0){\line(1,0){10}} \put(10,0){\line(1,0){10}} \put(10,0){\line(1,0){10}} \put(10,0){\line(1,0){10}} \put(10,0){\line(1,0){10}} \put(10,0){\line($ **HODATA**<br> **EXAMPLE SERVER**<br> **NorSuS**<br> **HODATA** 2 804 FLAS-FEETASHEES H  $Narsus =$  $\Sigma$ (2) クリック まだご登録でない方、詳しくはNarSuS特集サイトへ

②[製品追加登録]をクリックします。

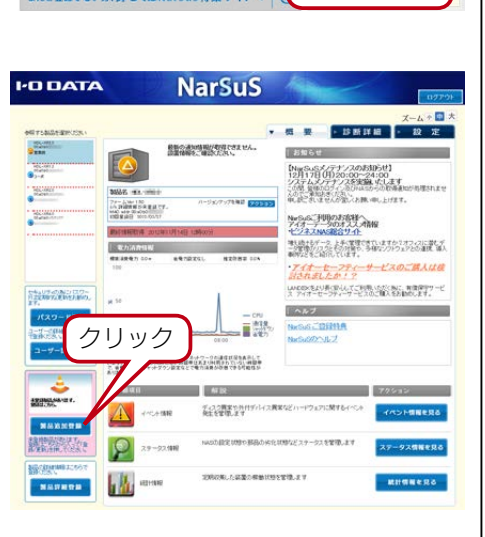

③次の手順にお進みください。

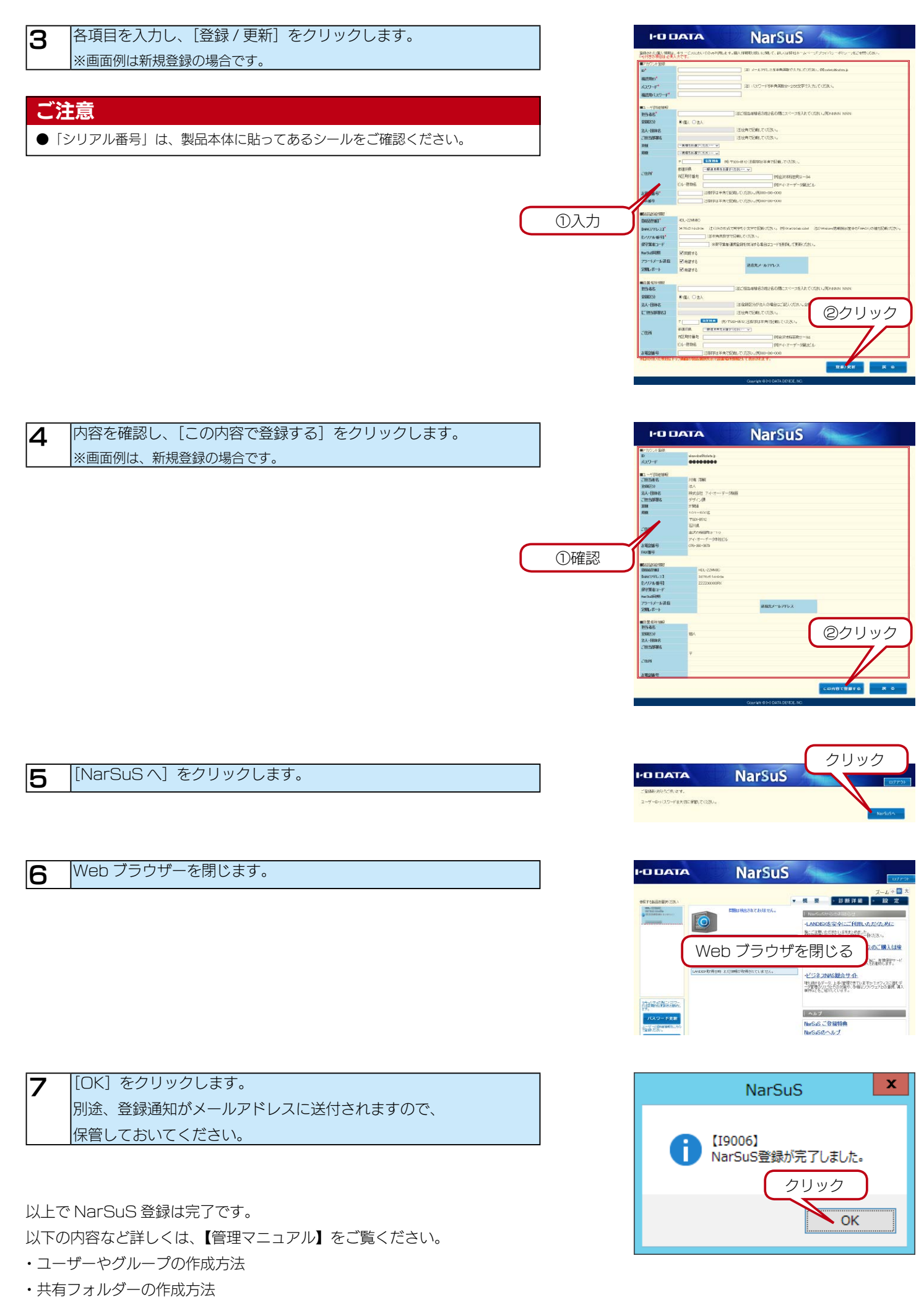

#### ご注意

●設定に失敗した場合、本製品がインターネットに接続可能な環境に設置されているか、LAN ケーブルが抜けていないか確認してください。 また、プロキシを介してインターネットへ接続が必要な場合にはプロキシが正しく設定されているか確認してください。 本製品の TCP/IP 設定を手動でおこなっている場合は、デフォルトゲートウェイ、DNS サーバーのアドレスに、インターネット接続するため のアドレスが設定されていることを確認してください。

- NarSuS 登録に失敗した場合、お使いの Web ブラウザーのキャッシュ (Cookie) をクリアして再度お試しください。
- ●事前に【インターネットに接続できない環境に本製品を設置する場合】の手順で MAC アドレスが登録されている場合は、システムにより登録 情報が引き継がれ、再度の入力は要求されません。

- 方法 1 以下 URL にアクセスしてください。 https://www.narsus.jp/
- 方法 2 ①タスクトレイのアイコンをクリックします。

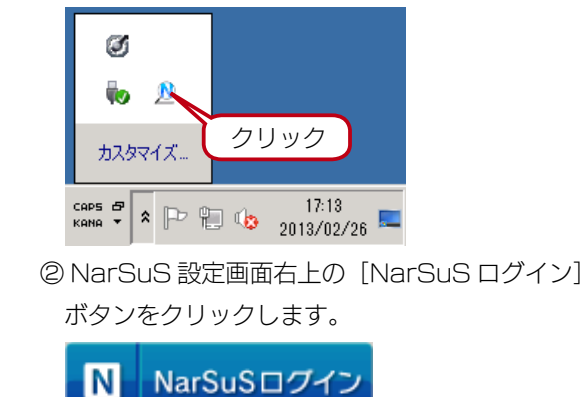

#### NarSuS ヘログインするには NarSuS の利用方法がわからない場合は

NarSuS へログイン後、 [NarSuS のヘルプ] をクリックしてください。

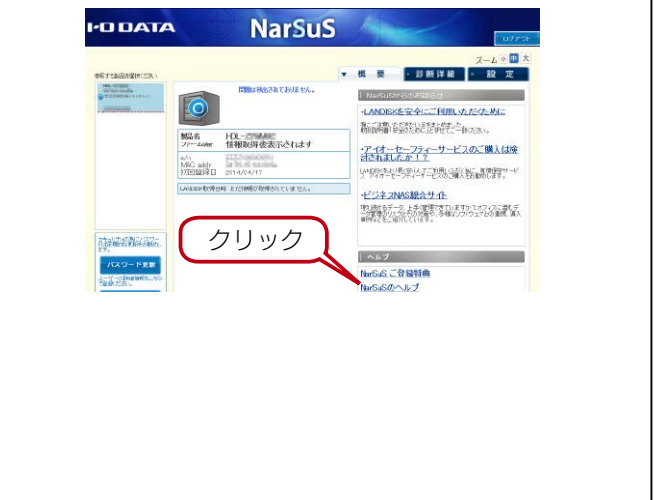

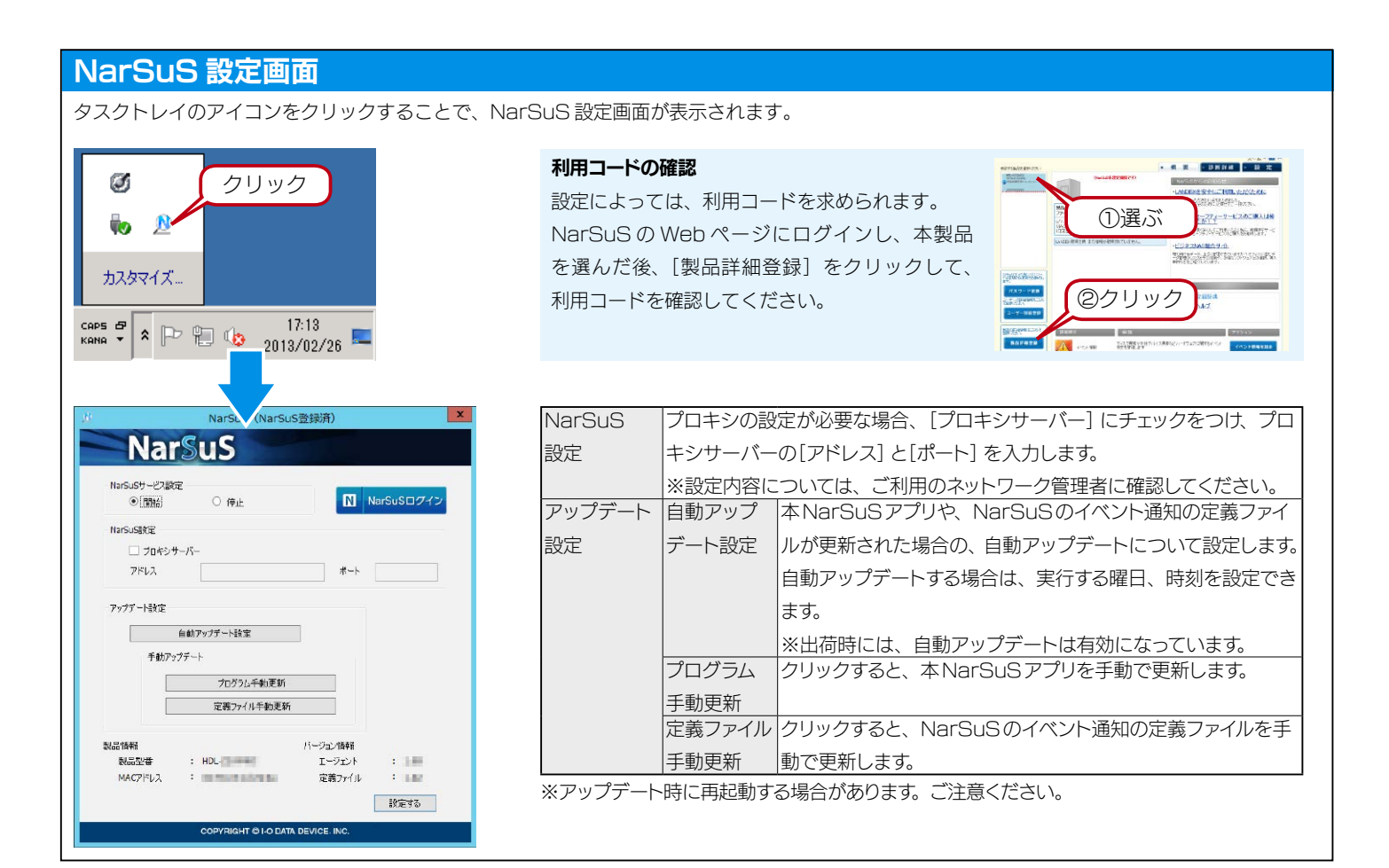

### <span id="page-5-0"></span>●インターネットに接続できない環境に本製品を設置する場合

[【NarSuS登録をする】\(2 ページ\)の](#page-1-0)手順2の画面まで進み、[LAN DISKは、インターネット接続できない]をクリックした上で お読みください。

## ご注意

●NarSuS登録時に、製品型番、MACアドレス、シリアルナンバーを入力します。NarSuSアプリに表示される「製品型番」「MACアドレス」 をメモしてください。「シリアル番号」は、製品本体に貼ってあるシールをご確認ください。

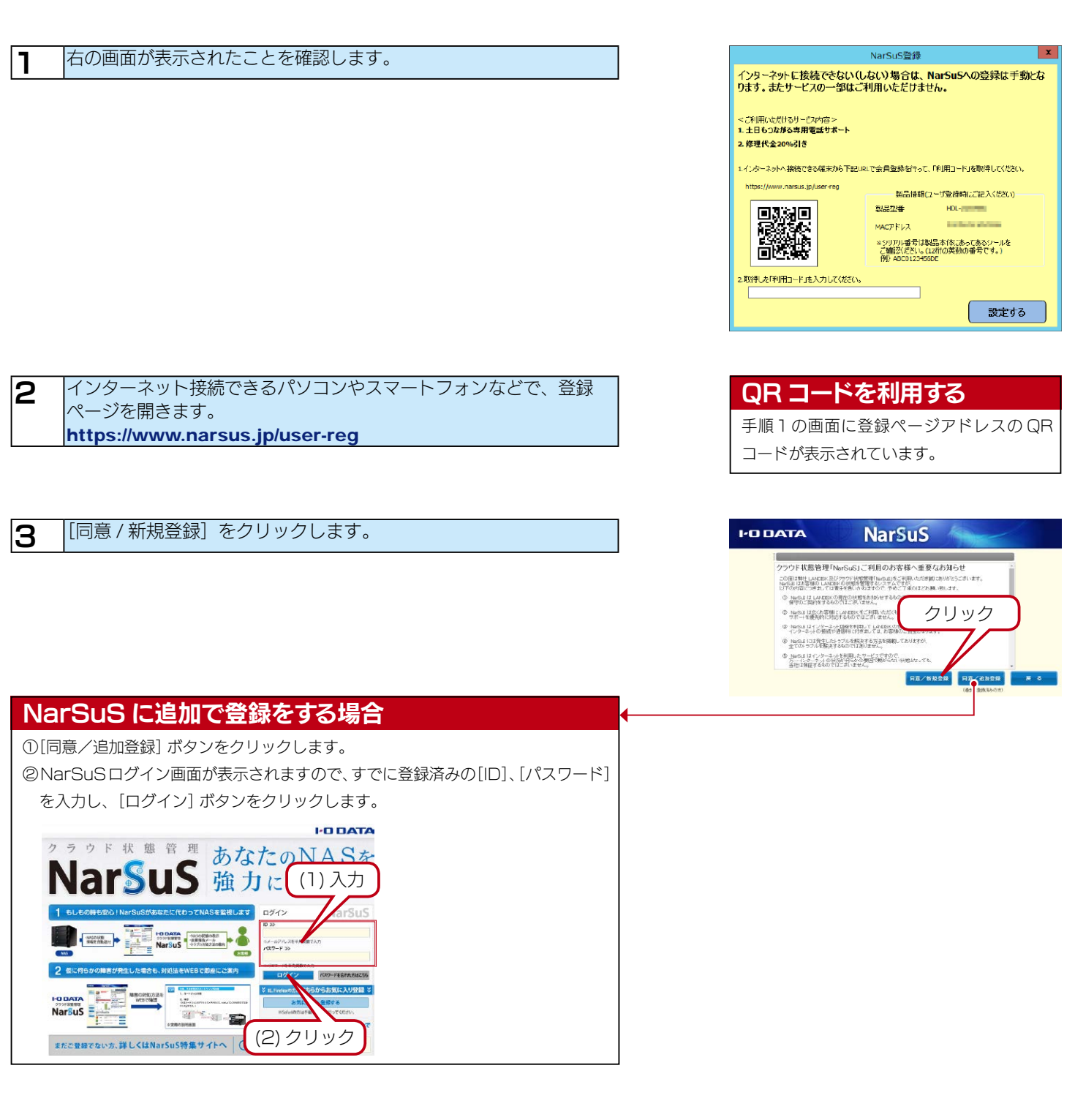

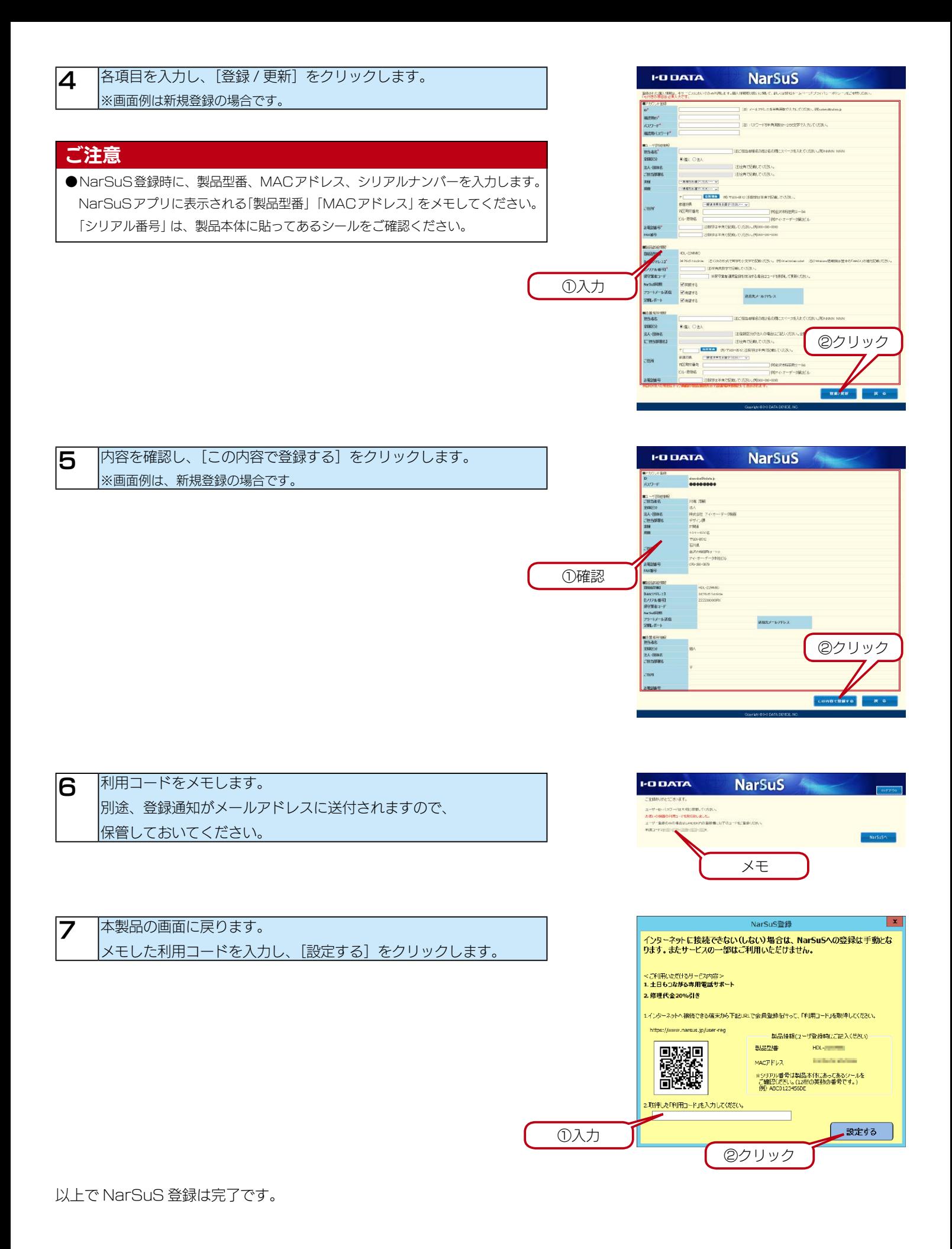